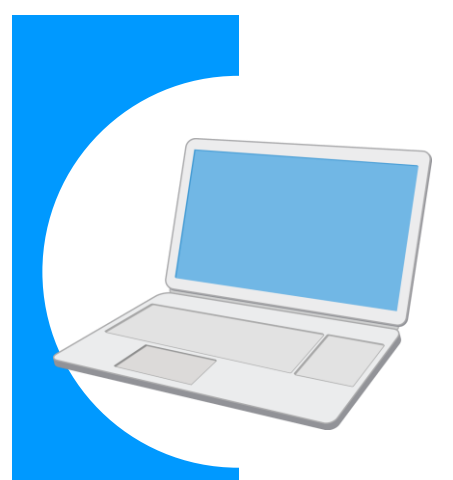

# 労働保険に関する電子申請の 事前準備ガイド BOOK

#### **Contents**

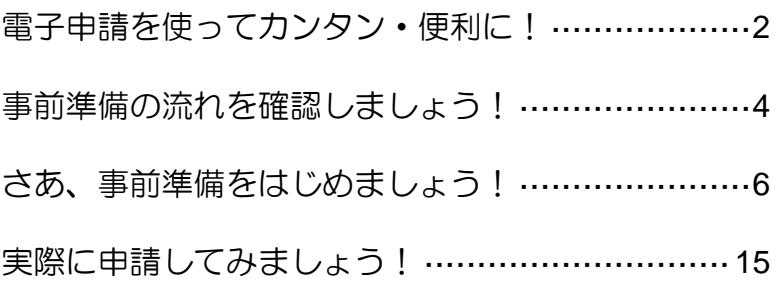

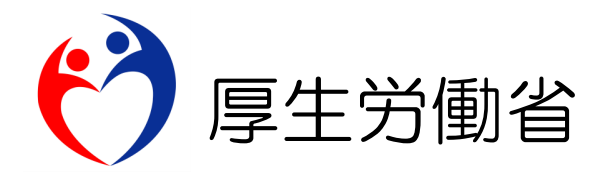

## **電子申請を使ってカンタン・便利に!**

労働保険に関する申請や届出について、書面での手続ではなく「雷子申請」を使うことで、 インターネットを経由して「カンタン・便利に」手続できます。

自宅やオフィスなどから、「電子政府の総合窓口(e-Gov)」サイトにアクセスし、24 時間いつ でも申請や届出ができます。

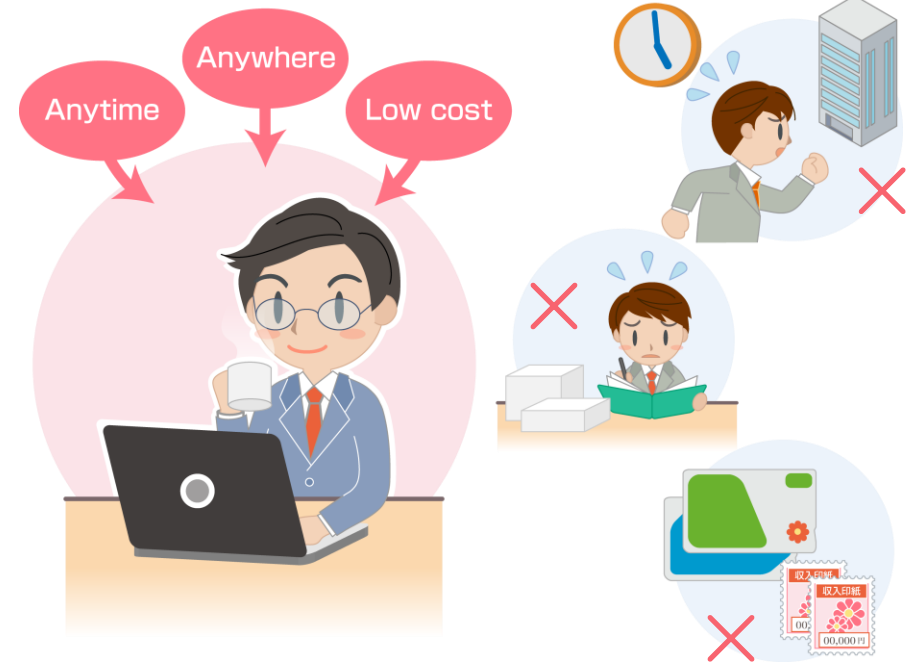

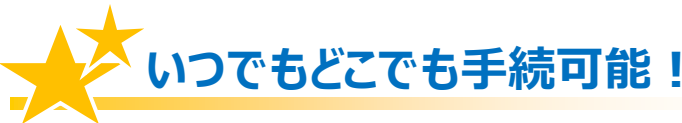

労働局や労働基準監督署の窓口に出向く必要はありません。窓口での待ち時間がなく、 自宅やオフィスにいながら申請や届出ができます。

窓口の開設時間にとらわれず、24 時間 365 日、いつでも手続が可能です。

### **カンタン・スピーディに申請!**

大量の申請書類への記入も、電子申請ならデータでスピーディに処理できます。

前年度の申請情報を取り込めるので、一度電子申請を行えば、次年度からは変更と修 正だけで済みます。

入力チェック機能や計算機能があるので、記入漏れや記入ミスを防げます。

### **ムダな時間やコストも削減!**

申請・届出用紙を入手する必要がなくなり、申請内容によっては複数の手続をまとめ て申請できます。また、書類申請のために必要だった移動費・手数料・人件費などの コストが削減できます。

マイナンバーカードを使うと、申請の事前準備にかかる手数料が安くなり、お得です。

## **電子申請は、以下の流れでご利用いただけます!**

### 事前準備

電子申請を安全に行うため、パソコンの環境設定や、電子署名(\*)に必要な電子証明書を 取得します。

### 電子政府の総合窓口「e-Gov」から電子申請

e-Gov ウェブサイトから電子申請を行います。

画面に入力しながら申請書を作成し、電子署名を付けて、インターネット経由で提出します。

詳しくは、「e-Gov 電子申請利用マニュアルの紹介」ページを参照してください。 http://www.mhlw.go.jp/sinsei/tetuzuki/e-gov/

15ページでご紹介

4ページから スタート! 本書で説明して **いちの** 

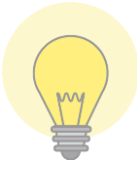

電子政府の総合窓口「e-Gov」って?

政府の行政情報ポータルとして、さまざまな情報を発信しているサイトです。 電子申請の総合窓口でもあり、このサイトの「e-Gov 電子申請システム」から、 24 時間 365 日、いつでも・どこでも電子申請が行えます。

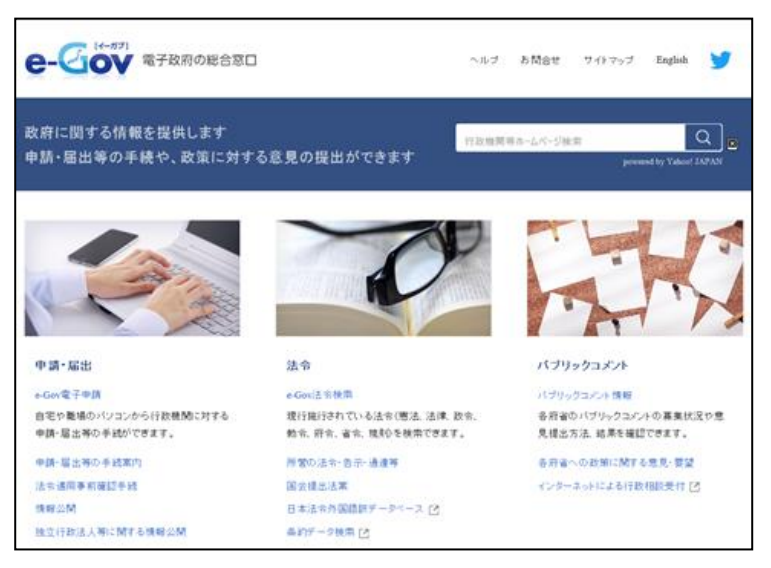

出典:e-Gov ウェブサイト(http://www.e-gov.go.jp)

\* 電子署名とは

電子申請が正しく本人から行われ、また改ざんされていないことを証明する仕組みです。

## **事前準備の流れを確認しましょう!**

電子申請を行う前に、以下のステップで、パソコンの環境や準備するものをチェックしましょう。

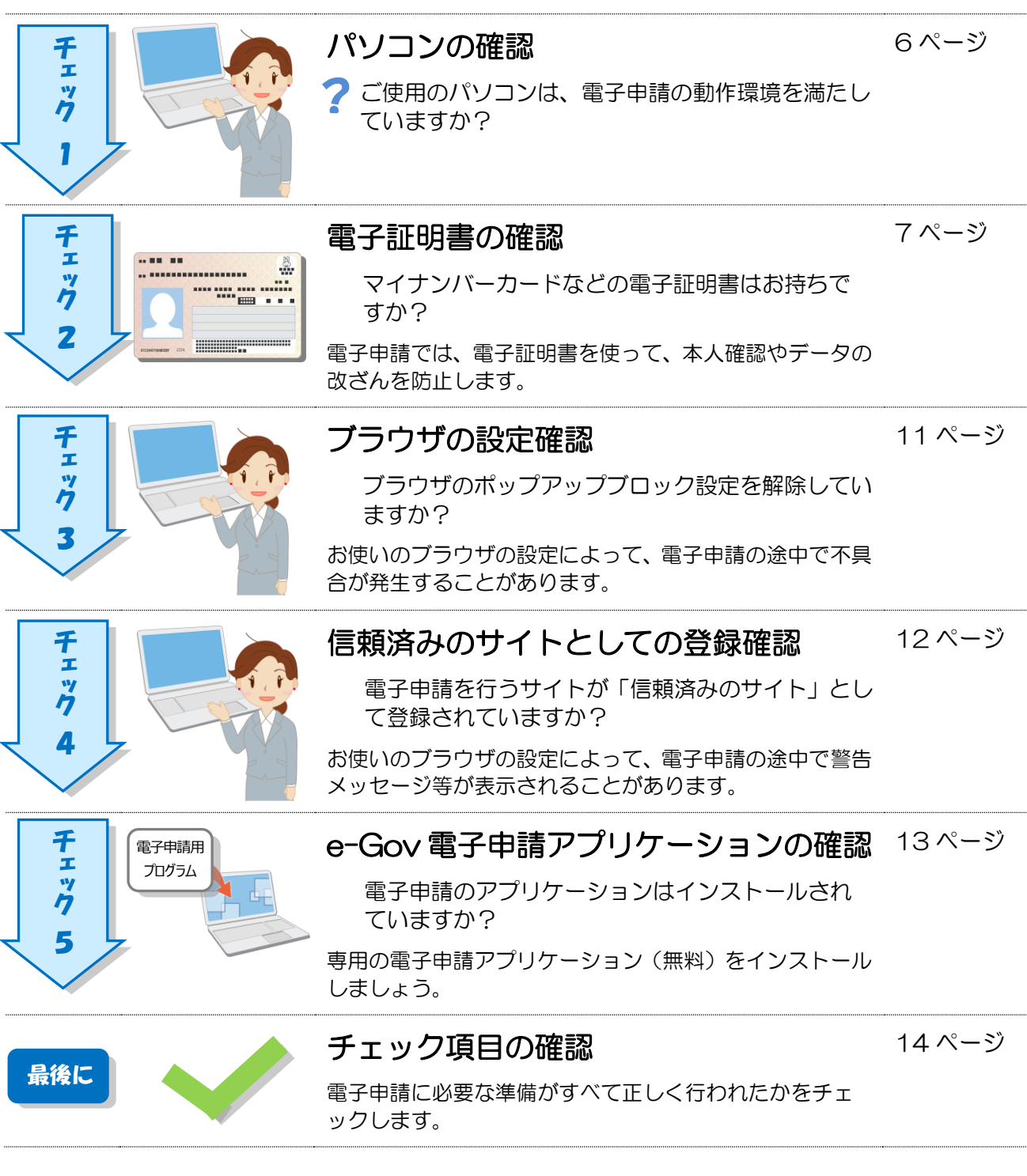

### **事前準備のチェックは、「e-Gov 電子申請システム」の**

**画面に沿って進めればOK!**

「e-Gov 電子申請システム」トップページへアクセスし、利用準備の画面を表示してみましょう。

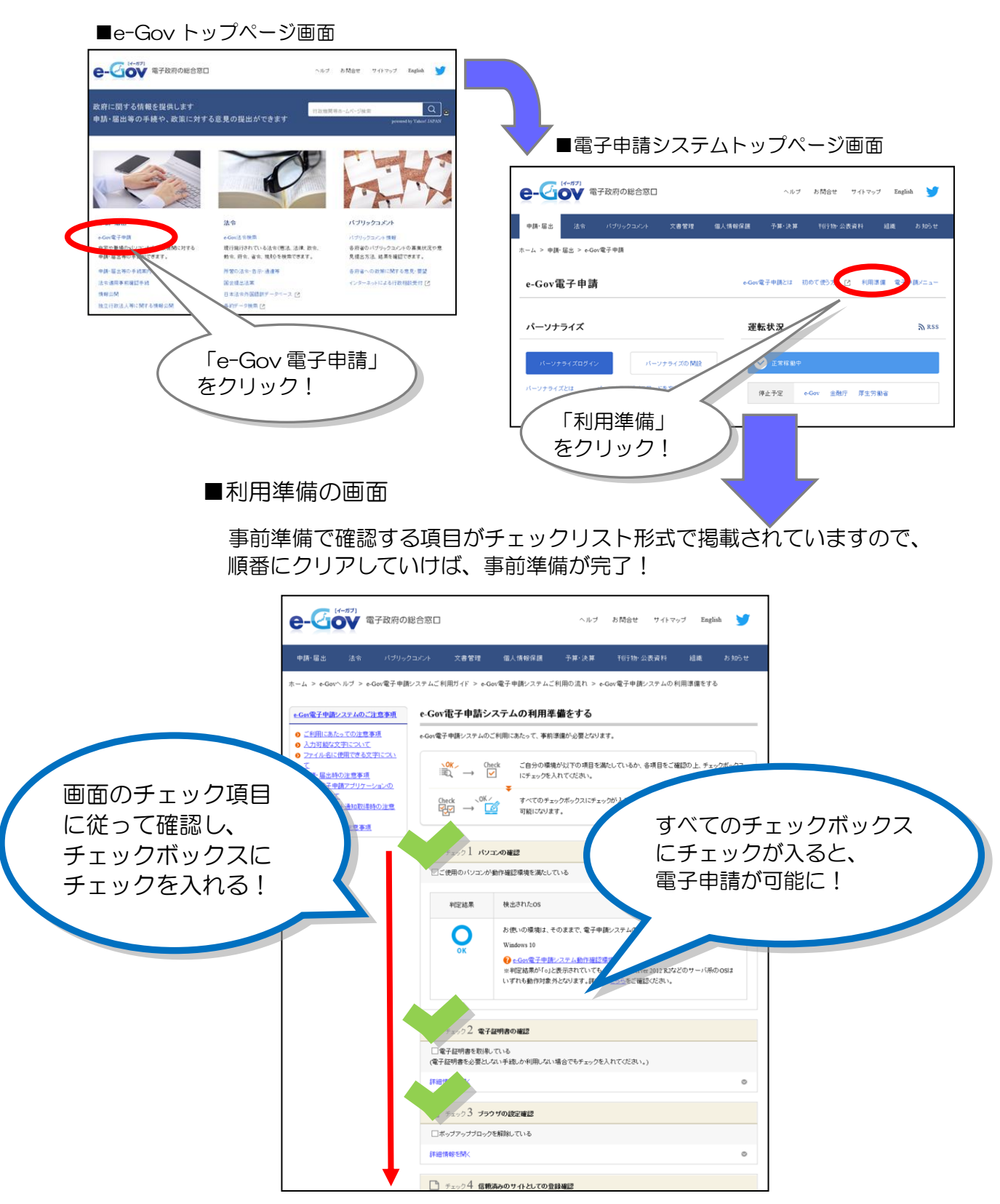

出典:e-Gov ウェブサイト(http://www.e-gov.go.jp)

## **さあ、事前準備をはじめましょう!**

「e-Gov 電子申請システム」の利用準備の画面に掲載されているチェック項目にしたがって、事 前準備を進めましょう。

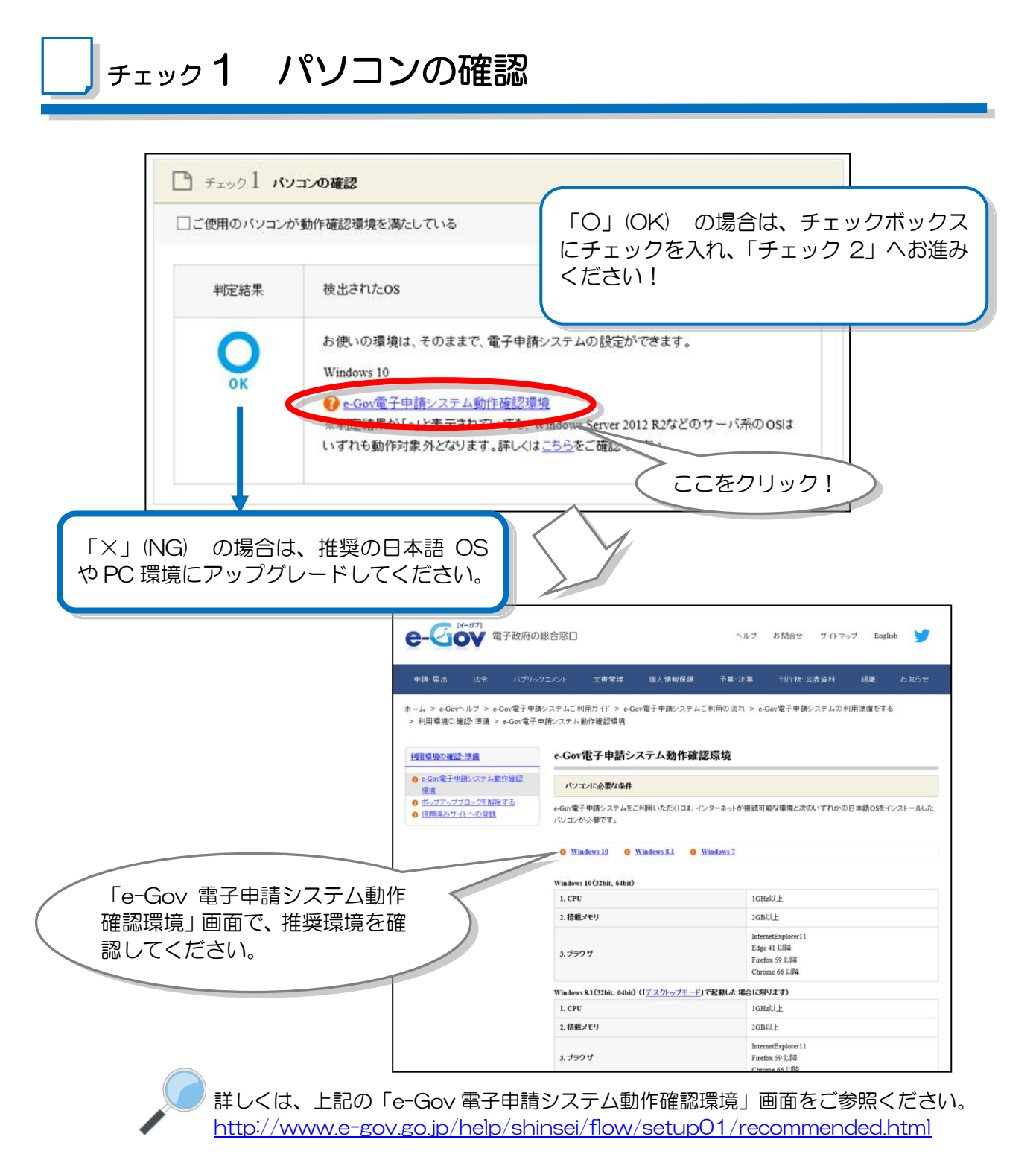

出典:e-Gov ウェブサイト(http://www.e-gov.go.jp)

チェック2 電子証明書の確認

次に、「チェック2 電子証明書の確認」を表示します。

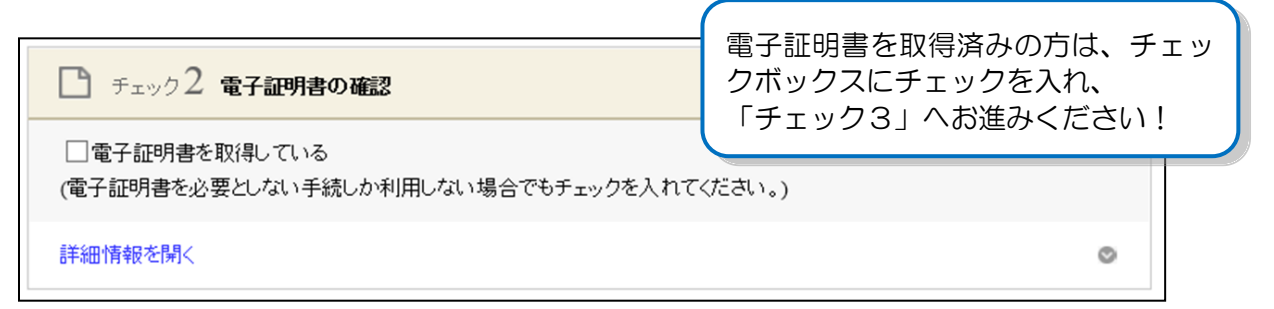

電子証明書を取得していない方は、取得の手続を進めましょう。

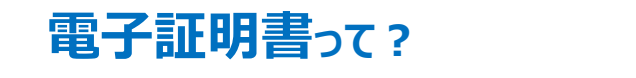

電子証明書は、書面での手続における「印鑑証明書」に相当するものです。

電子申請における、本人確認手段やデータ改ざん防止のために利用する電子的な身分証明書 となります。電子証明書は、公的個人認証制度における IC カード(マイナンバーカードなど) に搭載されたり、ファイル形式で提供されます。

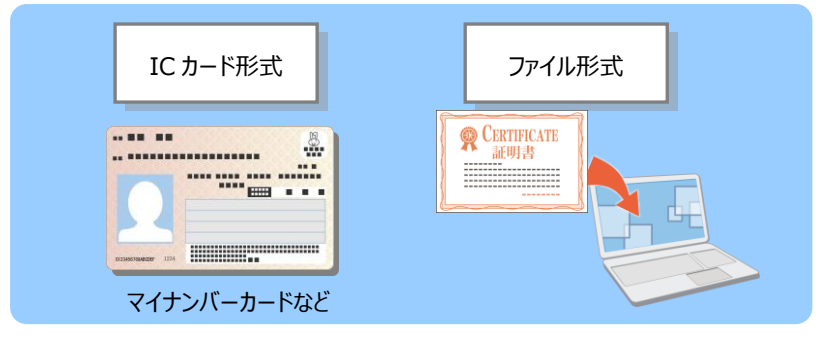

#### 住基カードをお持ちの方は

「署名用の電子証明書」が付与された住基カードをお持ちの方は、証明書の有効期間内に 限り、電子証明書として電子申請に使用できます。なお、新たに申請する場合はマイナ ンバーカードのみの交付となります。

### **電子証明書を取得するには?**

電子証明書は、「認証局」と呼ばれる発行機関から取得できます。官公庁のほか、民間の認証 局もあります。

認証局によっては、証明する対象(個人・法人)が限られたり、対応可能手続が異なる場合も あります。詳しくは、e-Gov ウェブサイトの「認証局のご案内」を参照してください。 http://www.e-gov.go.jp/help/shinsei/flow/setup04/manu\_certificate.html

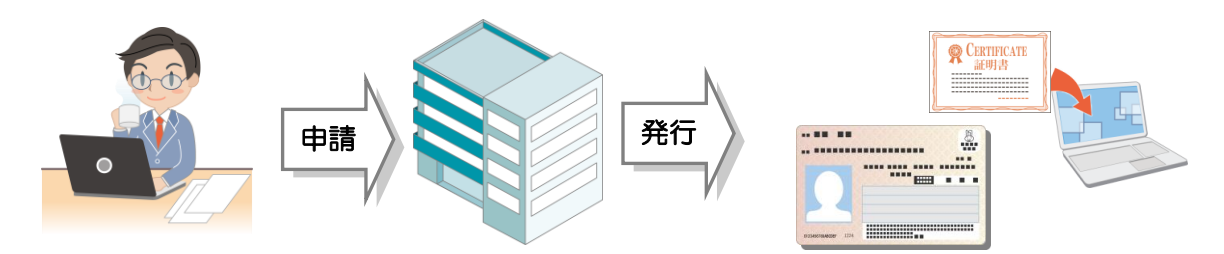

### **電子証明書を取得しましょう!**

電子証明書は、「IC カード形式」と「ファイル形式」の 2 種類あります。

以降で、それぞれの形式について、電子証明書取得の流れをご紹介します。

「IC カード形式」については「マイナンバーカード」を活用する例、「ファイル形式」につい ては「商業登記に基づく電子認証」を活用する例で説明します。

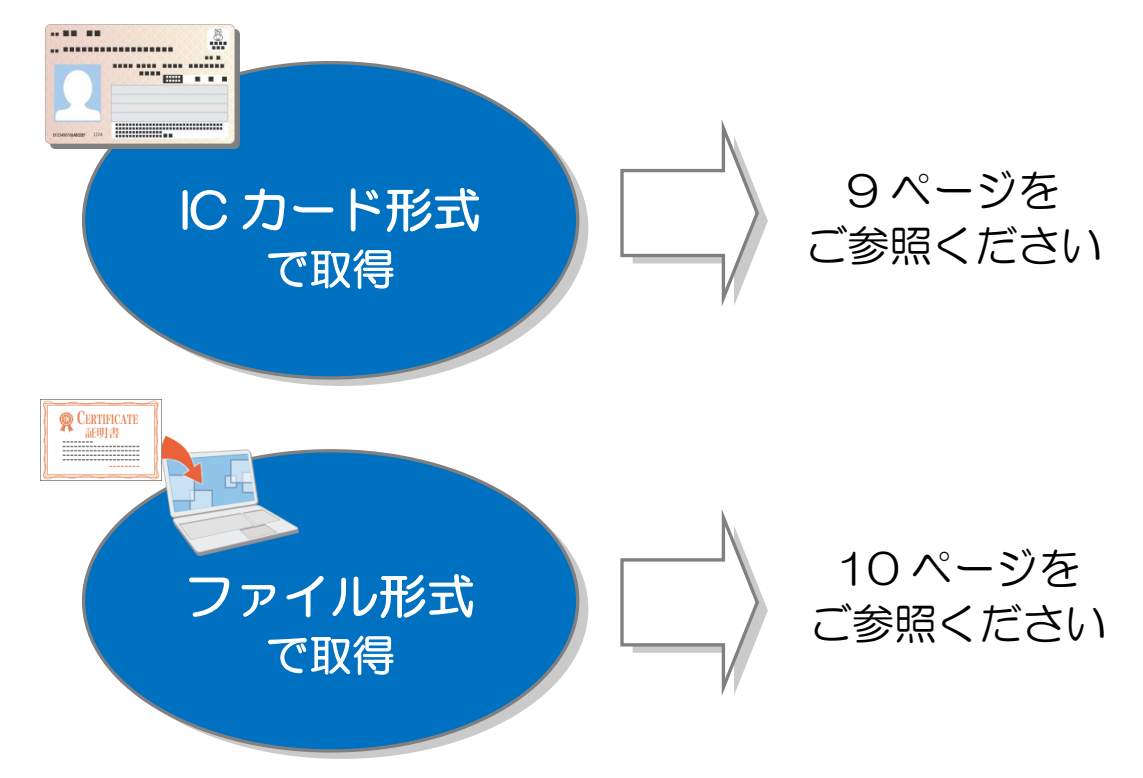

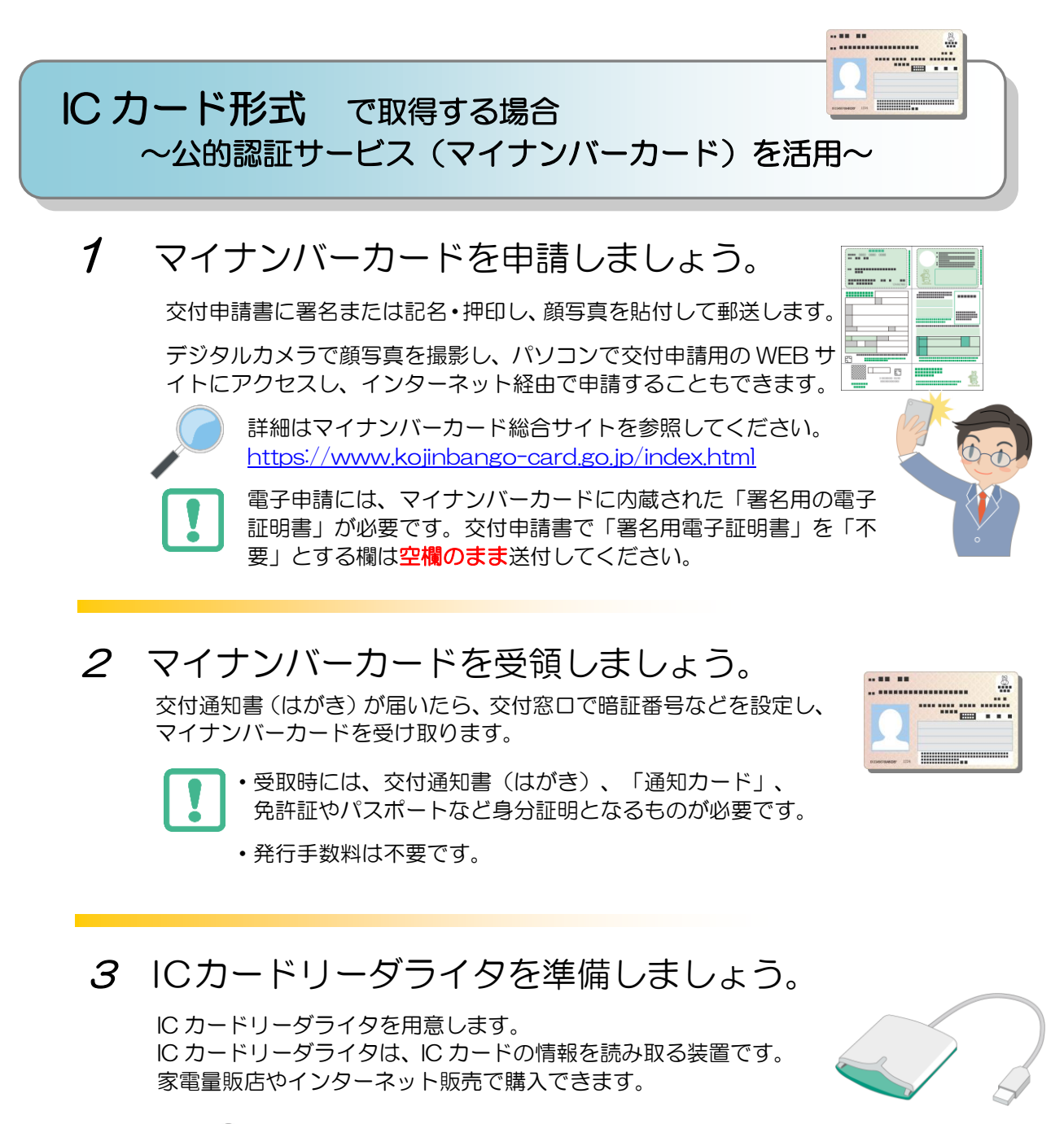

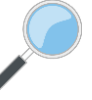

詳細は、公的個人認証サービスポータルサイトの「IC カードリーダライ タのご用意」ページを参照してください。 http://www.jpki.go.jp/prepare/reader\_writer.html

#### マイナンバーカードを使うと、電子証明書取得の手数料が かかりません!

平成 28 年から交付される「マイナンバーカード」には、電子証明書が標準で搭載されます ので、無料で電子証明書を取得できます。

※「IC カード形式」の電子証明書は、民間の認証局から取得することもできます。 詳しくは、e-Gov ウェブサイトの「認証局のご案内」を参照してください。 http://www.e-gov.go.jp/help/shinsei/flow/setup04/manu\_certificate.html

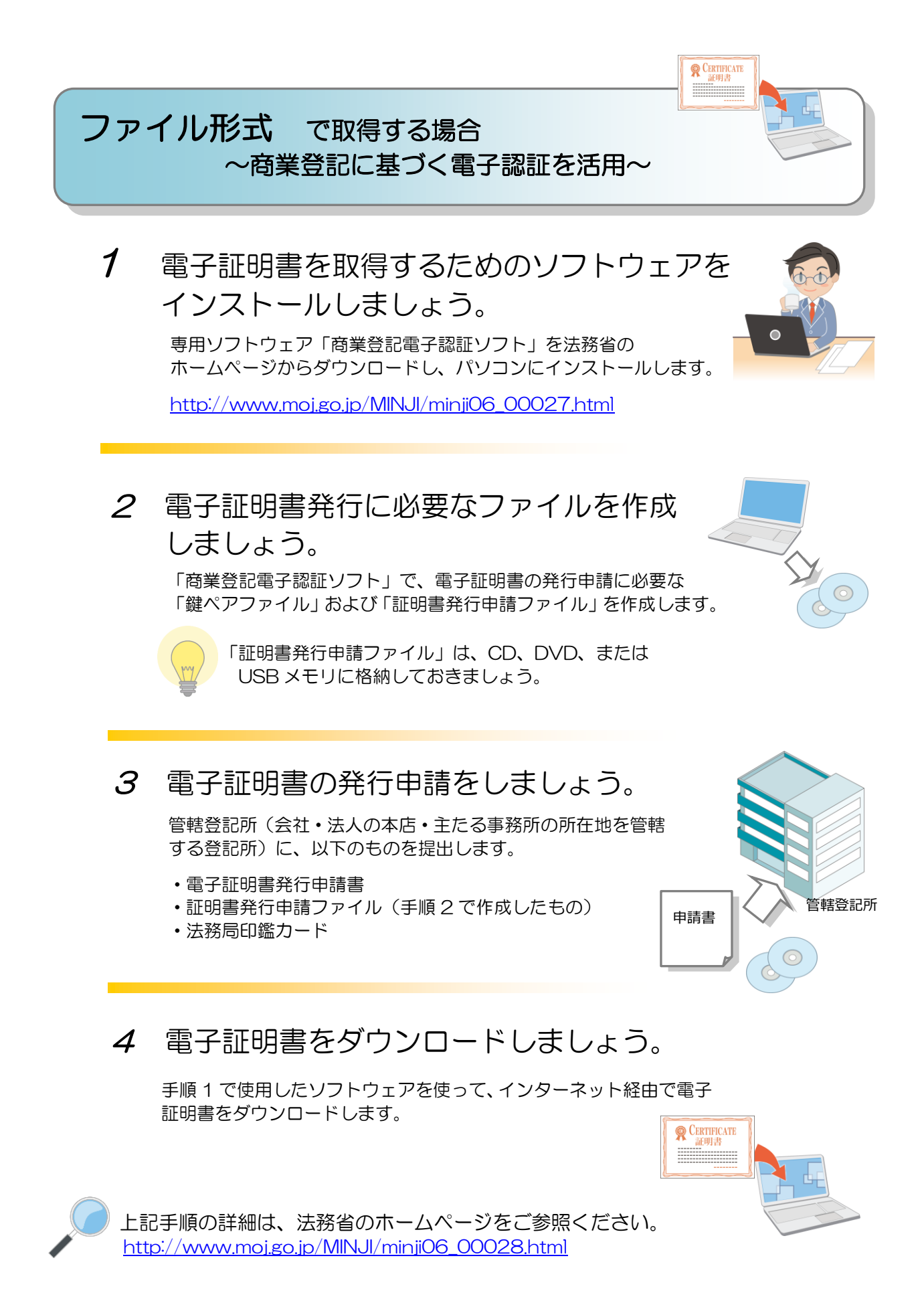

「電子証明書取得のご案内」(法務省)(http://www.moj.go.jp/MINJI/minji06\_00028.html)をもとに作成

j

次に、「チェック3 ブラウザの設定確認」を表示します。「詳細情報を開く」のリンクをクリッ クして、ブラウザの設定を確認してください。

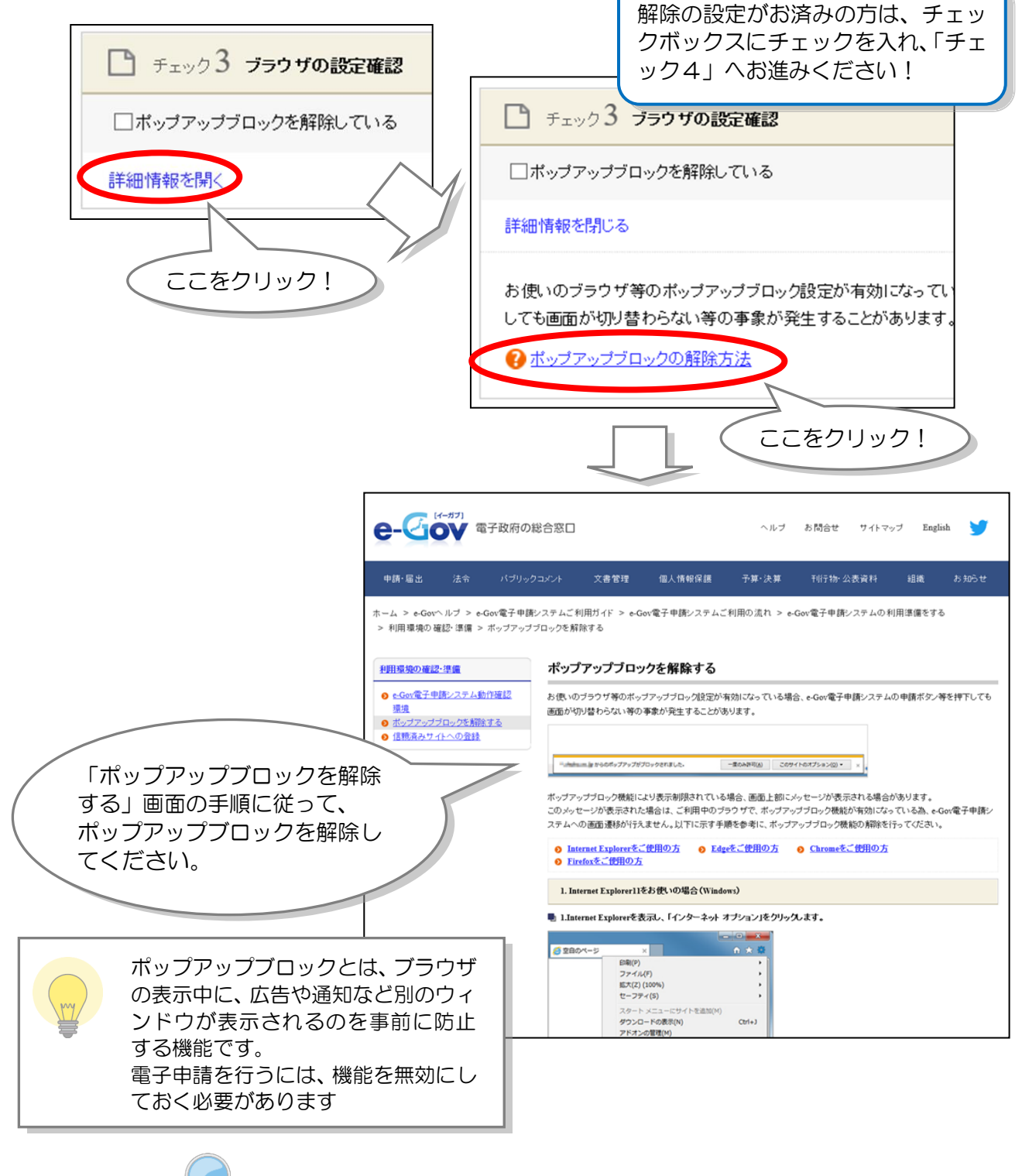

詳しくは、上記の「ポップアップブロックを解除する」画面をご参照ください。 http://www.e-gov.go.jp/help/shinsei/flow/setup01/popup.html

出典:e-Gov ウェブサイト(http://www.e-gov.go.jp)

### チェック4 信頼済みのサイトとしての登録確認

次に、「チェック4 信頼済みのサイトとしての登録確認」を表示します。「詳細情報を開く」の リンクをクリックして、ブラウザの設定を行ってください。

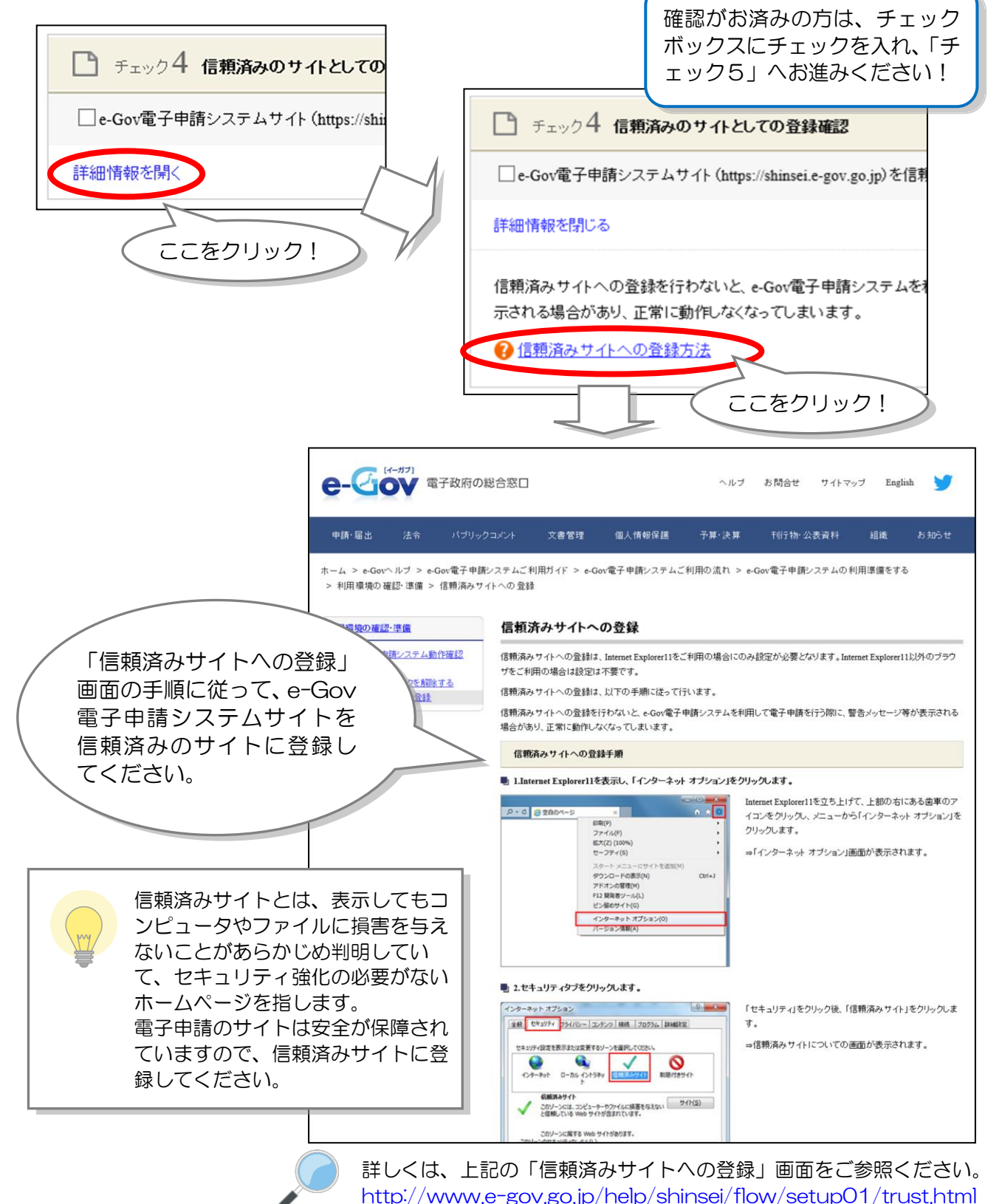

出典:e-Gov ウェブサイト(http://www.e-gov.go.jp)

### チェック5 e-Gov 電子申請アプリケーションの確認

最後に、「チェック5 e-Gov 電子申請アプリケーションの確認」を表示します。無料の電子申 請アプリケーションをインストールしてください。

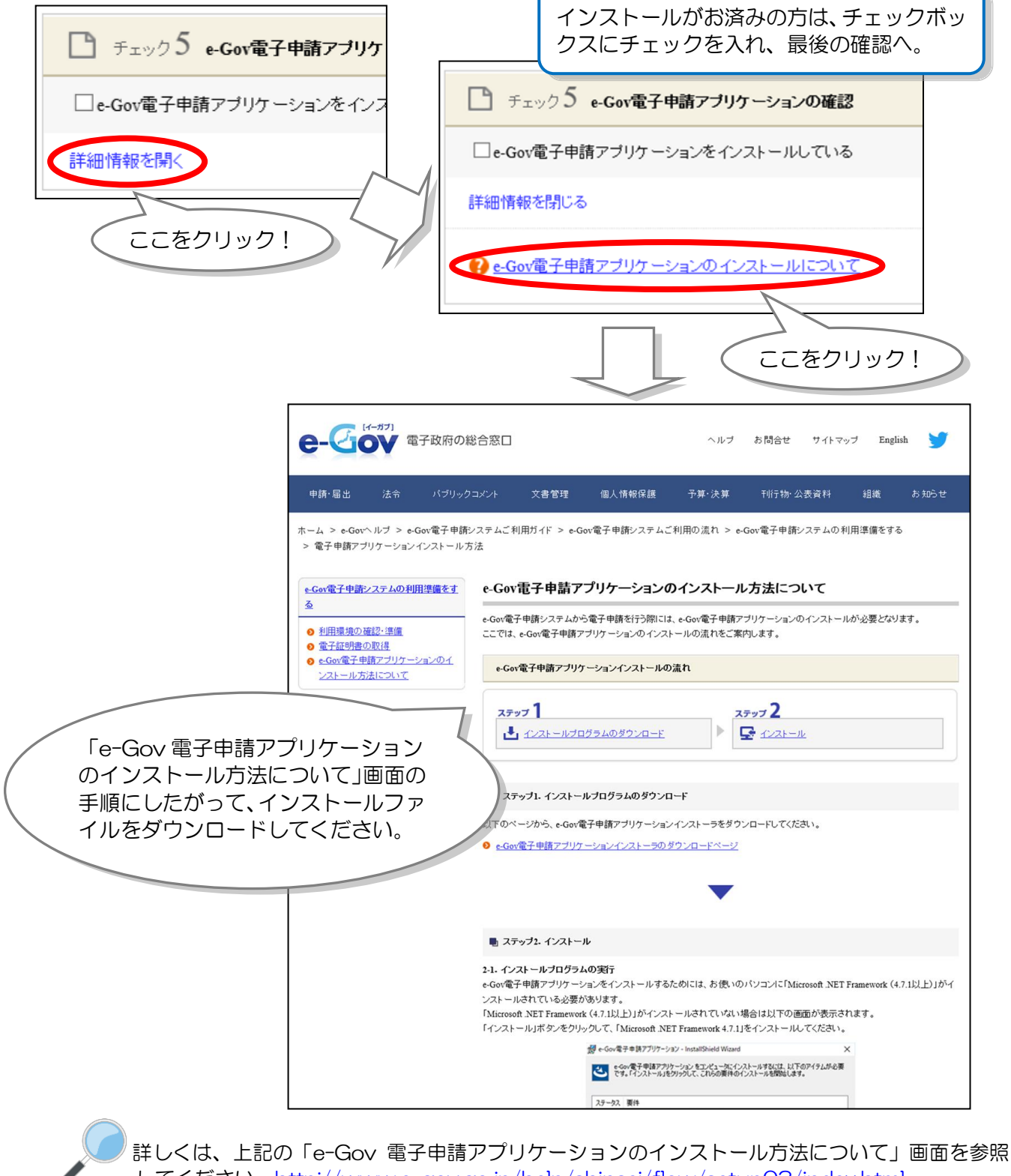

してください。http://www.e-gov.go.jp/help/shinsei/flow/setup03/index.html

出典:e-Gov ウェブサイト(http://www.e-gov.go.jp)

最後に ディエック項目の確認

これで、電子申請の準備ができました!もう一度チェックに漏れがないか確認し、実際の申請作業へ進

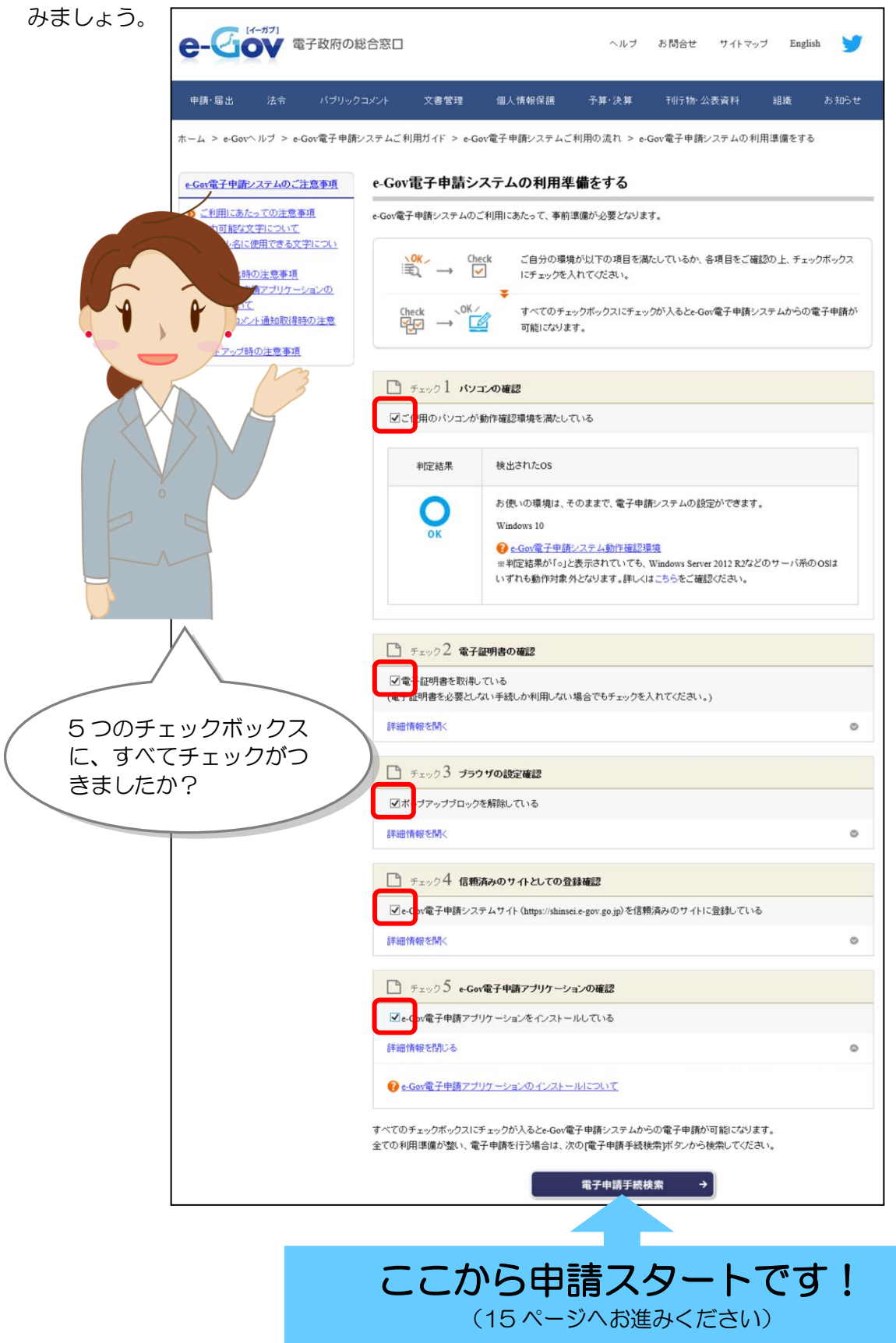

出典:e-Gov ウェブサイト(http://www.e-gov.go.jp)

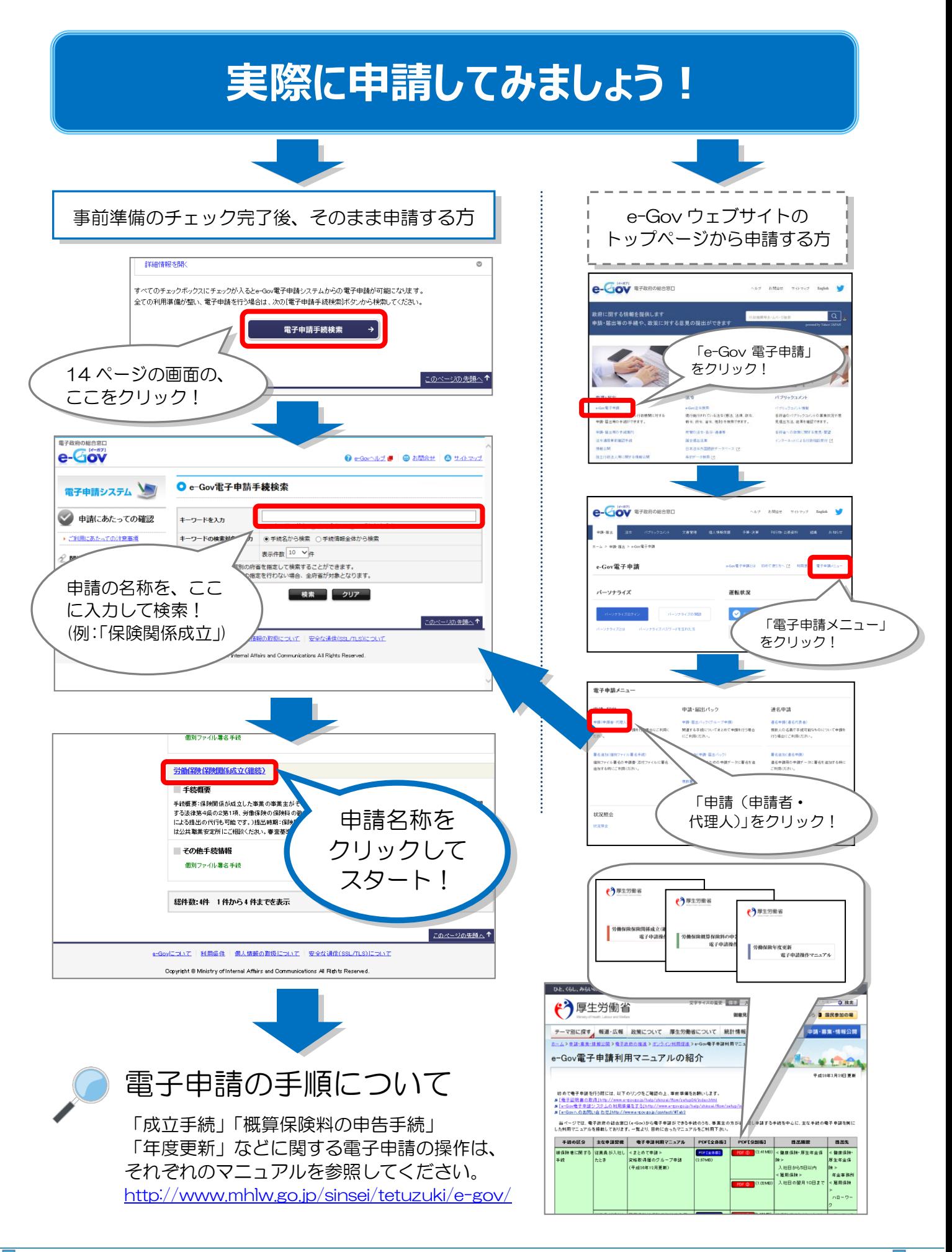

### 電子申請で届出できる項目一覧

労働保険の適用・徴収に関して、電子申請できる申請・届出は以下のとおりです。

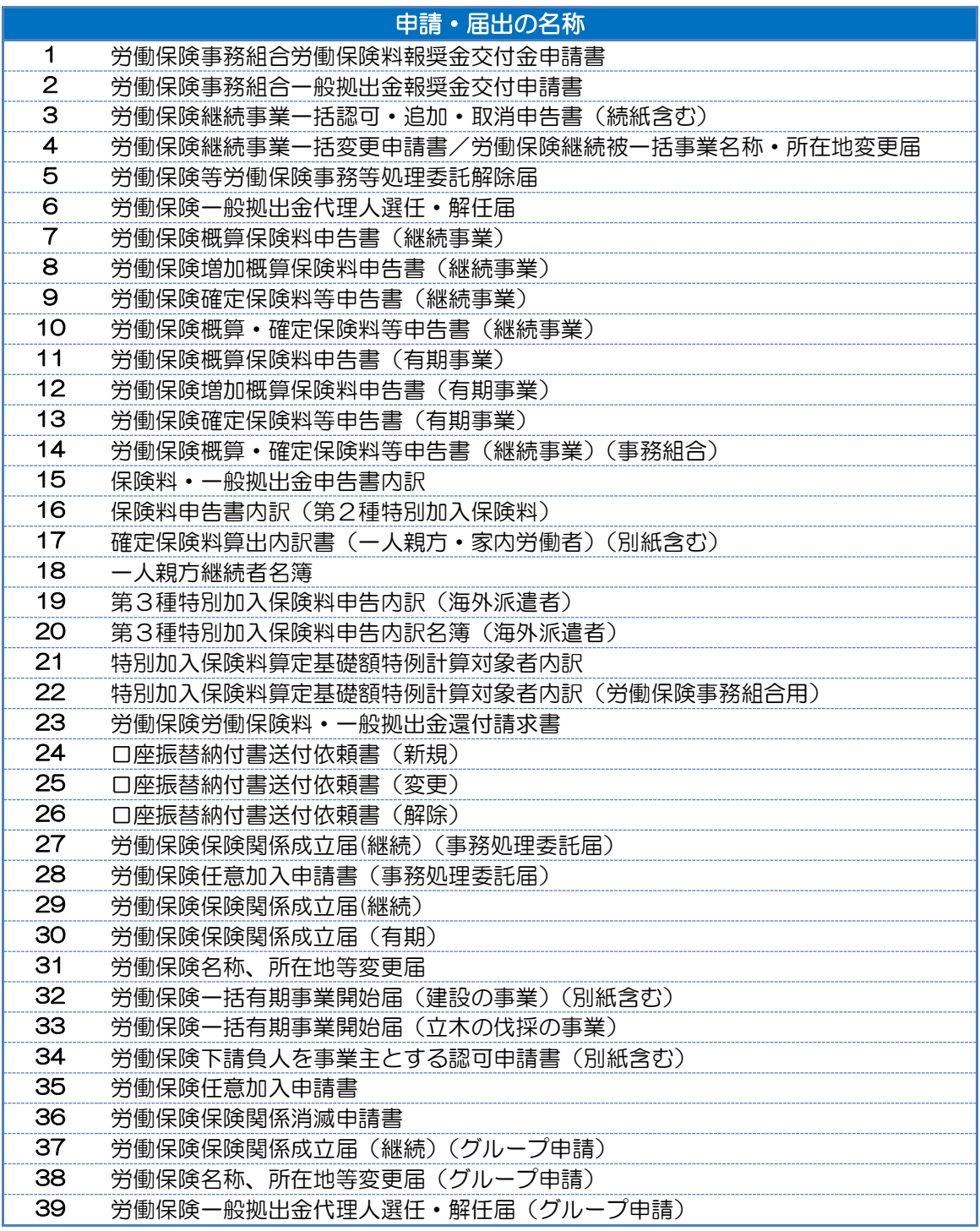

#### 他社所有商標に関する表示について

Microsoft、Windows、Internet Explorer は、米国 Microsoft Corporation の米国およびその他 の国における登録商標、商標または商品名称です。 その他、記載されている会社名、製品名などは、各社の登録商標または商標です。

#### 電子政府の総合窓口「e-Gov」に関するお問い合わせ先

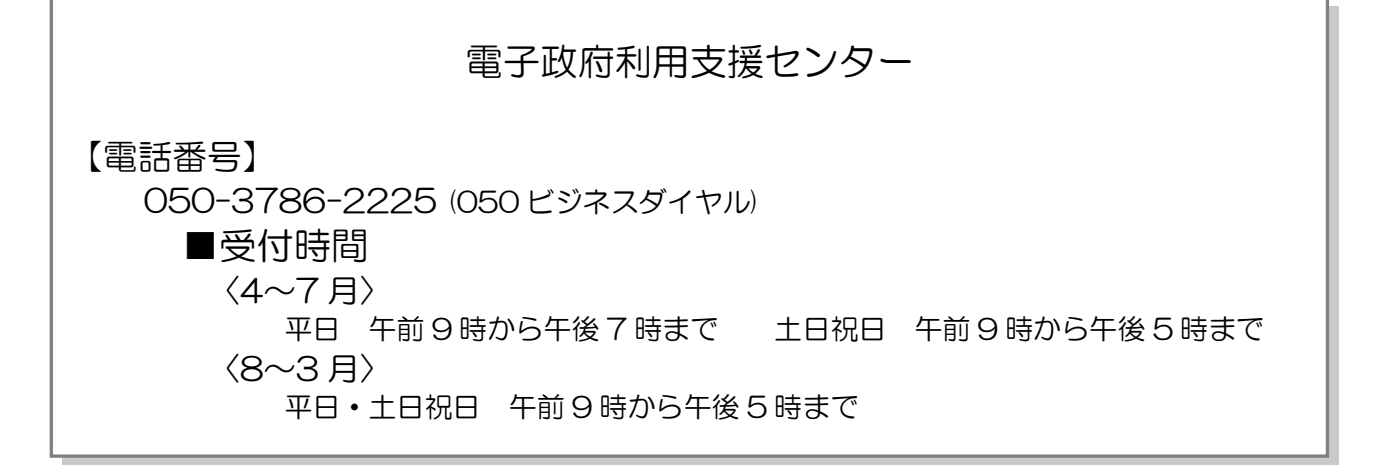